Version DJ2012-03 8 Jan 2013

# Lab 1

## Stampede Orientation September 19, 2013 Victor Eijkhout

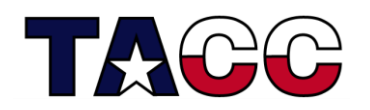

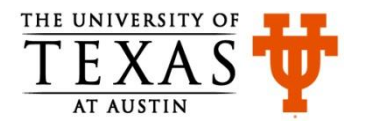

#### Part 0 – Grab the Lab Files

• Login to Stampede

**\$ ssh <username>@stampede.tacc.utexas.edu**

- Change to your \$WORK directory:
	- **\$ cdw**
	- **\$ pwd**
	- **\$ module list**
- Untar the file lab1.tar file (in ~train00) into your directory: **\$ tar xvf ~train00/lab1.tar**
- Move into the newly created lab1 directory:
	- **\$ cd lab1 # first char is lower case "L"; last is a one**
	- **\$ pwd**
	- **\$ ls**

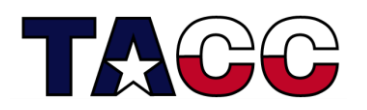

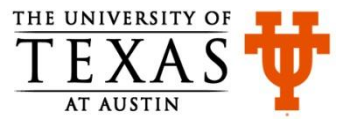

#### Part 1 – Run an MPI Batch Job (sbatch)

- Compile the mpipi program:
	- **\$ mpicc mpipi.c -o mpipi**
- Open the batch script in an editor to see if you need to change it:
	- **\$ nano lab1batch # or vi, or emacs, or just cat lab1batch**

<< you shouldn't need any changes >>

- Launch the batch job
	- **\$ sbatch lab1batch**
- Monitor the job's status (when done, command will return nothing):
- **\$ squeue -u <username> \$ showq | more # hit space bar to advance \$ squeue | more # hit space bar to advance** • When job completes, take a look at results:

```
$ ls # Note presence/names of output files
$ more mpipi.xxxxx.out # "xxxxx" is your job's jobid
$ more mpipi.xxxxx.err # "xxxxx" is your job's jobid
```
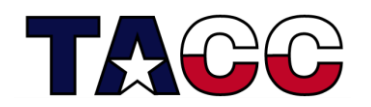

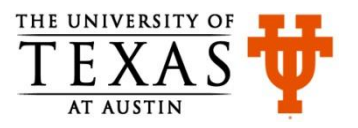

### Part 2 – An Interactive Session (srun)

• Launch a one-node interactive session in the development queue

**\$ srun -n 16 -t 00:15:00 -p development --pty /bin/bash -l**

```
 # last char is lower case "el"
```
if system asks for a project code, modify the call by adding the following flag:

 **-A 20130919HPC (registration through TACC portal)**

 **-A** TG-TRA120007 (registration through XSEDE portal)

• When session begins, compile hello.F90\* from compute node:

**\$ ifort -openmp hello.F90 -o hello**

- Run the code:
	- **\$ ./hello # you're on a compute node, not a login node**
- Set OpenMP threads and try again
	- **\$ export OMP\_NUM\_THREADS=4**
	- **\$ ./hello**

\*Note: the capital "F" in the suffix allows the compiler to interpret correctly the macros in the source code. If the suffix were "f90" the compilation would require a "-cpp" flag.

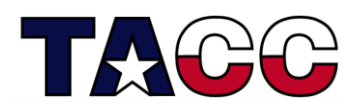

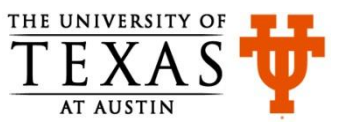

### Part 3 – Run MIC App from the Host

• While on the compute node, recompile to produce "native MIC" code (compilers are not visible from the MIC):

```
$ ifort -mmic -openmp hello.F90 -o helloMIC
```
- Launch the MIC code from the host:
	- **\$ ./helloMIC**

Note: the program reports 244 "processors" because each MIC core has four hardware threads. It may not be efficient to run this many threads.

- From the host, modify the MIC thread count and try again:
	- **\$ export MIC\_OMP\_NUM\_THREADS=60**
	- **\$ export MIC\_ENV\_PREFIX=MIC**
	- **\$ ./helloMIC**

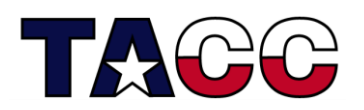

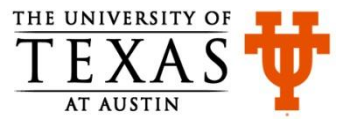

#### Part 4 – Visit the MIC

• First note the full path to your working directory:

**\$ echo \$WORK # you'll need this info when you get to the MIC**

• Go the MIC using ssh:

**\$ ssh mic0 # the "zero" identifies the MIC card**

• Move into the lab1 directory with explicit cd (alias and env variable not avail):

**\$ cd /work/12345/yourname #replace with your own path, see above**

- **\$ cd lab1**
- Run your MIC code:
	- **\$ ./helloMIC**
- Change the MIC's thread count and run code again (don't use "MIC" prefix):
	- **\$ export OMP\_NUM\_THREADS=25**
	- **\$ ./helloMIC**
- Return to host, then end srun session as desired:
	- **\$ exit # to return to host**
	- **\$ exit # to end srun session**

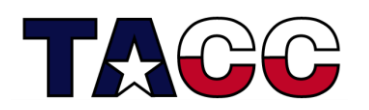

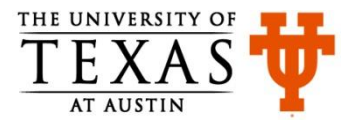